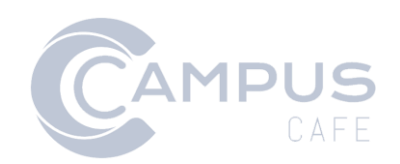

# Branding Documentation

### Contents

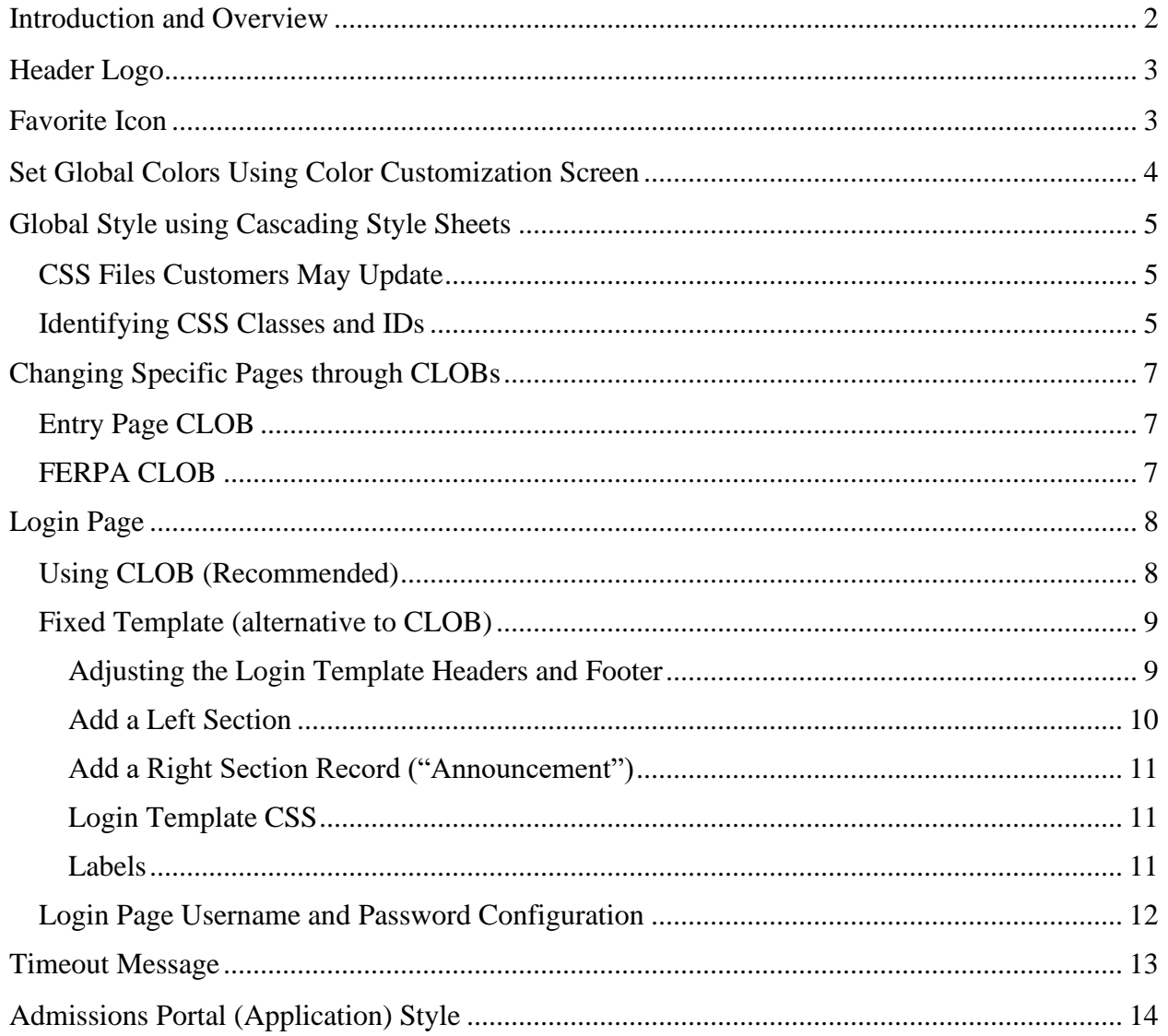

## <span id="page-2-0"></span>Introduction and Overview

Campus Café provides several ways to change the look and feel of the application using the Color Customization screen, cascading style sheet (CSS) files and character large objects (CLOBs).

The Color Customization screen provides overall color options for major system-wide components (e.g. header color) of the Campus Café web platform. This interface requires no programming knowledge and settings will be preserved during upgrades.

Three CSS files provide control over the look and feel of page elements. Updating these files is optional and requires knowledge of HTML and CSS. These files will be preserved during upgrades. Other CSS files, even if accessible for editing, will not be preserved during upgrades.

CLOBs are tied to specific pages or functions and will not affect other areas of the system. For example, the CLOB login\_page can be used to customize the login page and will only affect that page. CLOBs are accessed via the Admin Menu  $\rightarrow$  Adjustable Text Maintenance. Updating CLOBs requires knowledge of HTML and CSS. CLOBs will be preserved during upgrades.

## <span id="page-3-0"></span>Header Logo

The logo that appears in the header bar may be changed. The file is called logo\_1.png.

For on-premises customers, the local CSS files are in the Tomcat folder (e.g. C:\Tomcat 8\webapps\cafeweb\images).

For cloud customers, the logo location is accessible by navigating to Faculty/Staff  $\rightarrow$ Notepad++. Open Notepad then navigate to File  $\rightarrow$  Open and navigate to the images folder.

## <span id="page-3-1"></span>Favorite Icon

The favorite icon that appears in a browser tab or when a visitor bookmarks a URL may be changed by submitting a support ticket to Campus Café. The file must be saved in the .ico format and should be named favicon.ico

# <span id="page-4-0"></span>Set Global Colors Using Color Customization Screen

The color customization interface can be found by navigating to Admin  $\rightarrow$  Color Customization. Permission 1232 in the system module is required to access this screen.

**IMPORTANT**: Changes in the cascading style sheets (CSS) take precedence over settings on the Color Customization screen.

The screen allows modification of the colors of many data elements within the Campus Café user interface (UI). Some of these include:

- General
- Header Bar
- Footer Bar
- Buttons- primary, secondary, tertiary, danger, footer cancel, footer save, footer save and back, footer delete
- Miscellaneous

Clicking a button on the page will reveal a color palette to choose the color for that element. Alternatively, a hex code may be entered. The Color Customization page will change temporarily to the new colors to provide a preview. Changes permanently apply and change on other pages after running the Admin Servlet. If the colors do not change, clear your browser's cache.

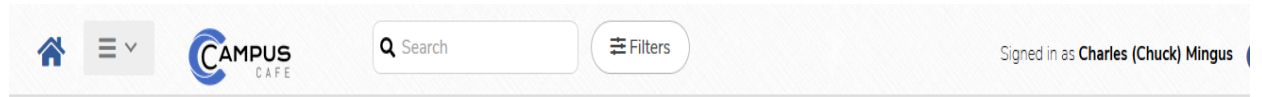

### **Color Customization**

Any change you make will instantly change the element on this page, but will not change elements outside this page until you save and run the Admin Servlet. To reset a field to its default value, just delete the content of the field.

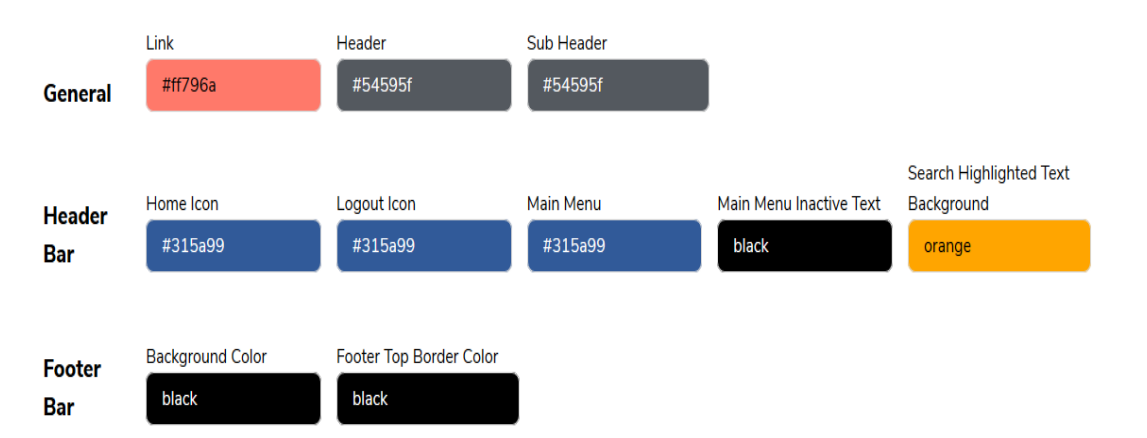

## <span id="page-5-0"></span>Global Style using Cascading Style Sheets

The cascading style sheet (CSS) files provide more fine-grained control over the global style than the Color Interface. CSS allows changes to colors, fonts, font sizes, tables and other elements. Updating these files is optional and requires knowledge of HTML and CSS.

**IMPORTANT**: Changes in the cascading style sheets (CSS) take precedence over settings on the Color Customization screen.

Three files may be updated by the customer and will not be overlaid with new versions of Campus Café. **Although you may have access to other CSS files, these will be overlaid each time a new version is installed, and changes will be lost. Update only the files listed below.**

### <span id="page-5-1"></span>CSS Files Customers May Update

- local.css file provides global styling to most pages.
- admissionsportal.css provides styling for the application.
- localloginpage.css provides styling if using the fixed login page template. If using a CLOB, which is recommended, this page does not apply.

For on-premises customers, the local CSS files are in the Tomcat folder (e.g. C:\Tomcat 8\webapps\cafeweb\css).

For cloud customers, access the CSS files using the Notepad function accessible from the Faculty/Staff menu. Open Notepad and navigate to File  $\rightarrow$  Open and the mapped drive CSS.

### <span id="page-5-2"></span>Identifying CSS Classes and IDs

In order to reference the correct class or ID in a CSS file, you can use most browsers to identify a particular element. Right click and inspect the element. The CSS can then be applied to that ID and it will apply to any areas of Campus Café that use that ID. There are some pages where Campus Café has provided specific ID(s), so that you can affect only that page.

It is important to start with a specific target, apply your CSS, and then assess the overall affect before proceeding as CSS styles have a hierarchy and can interplay with each other.

For example, the styling of the name of the individual on the Profile screen cannot be changed using the color customization screen. To change the name, update the h3 style in the local.css file. The below would seemingly change the font color to blue and the background to red.

```
h3 {
  background-color: red;
  color: blue;
}
```
However, if this were to be implemented, the background would change to red, but the font color would not change because the class inherits from .info-main h3. To change the font and the background, use the below:

```
h3 {
 background-color: red;
}
.info-main h3
{
  color: blue;
}
```
If you need assistance identifying elements or writing CSS, many website design firms offer this service. You may also contact Campus Café support if unable to locate a specific class or ID.

## <span id="page-7-0"></span>Changing Specific Pages through CLOBs

Select Campus Café pages include character large objects (CLOBs). These CLOBs may be updated to include HTML and CSS, providing an opportunity to incorporate additional text and images on pages with a desired style.

CLOBs are accessible by navigating to Admin  $\rightarrow$  Adjustable Text Maintenance. Descriptions of the CLOBs indicate the page(s) affected.

To add CSS via a CLOB, contain the CSS styles within <style> </style> tags. For example:

```
<style>
body {
     background-color: blue
}
</style>
```
CLOBs can also contain HTML, text and references to images. If including a full reference to an image, be sure to reference using http**s**, not http to preserve the security of the page.

Refresh the Admin Servlet to apply changes.

### <span id="page-7-1"></span>Entry Page CLOB

The Entry Page CLOB appears on the page all users see after logging in to Campus Café and agreeing to the FERPA information if the FERPA screen is set to show. The Entry Page CLOB is a convenient location to display links, messages or images common to all users. This CLOB can essentially be a self-contained HTML page with embedded CSS styling.

### <span id="page-7-2"></span>FERPA CLOB

The FERPA Message CLOB controls the screen users see immediately after logging in. A permission controls whether the user sees this screen.

The continue button will automatically appear below this CLOB.

# <span id="page-8-0"></span>Login Page

Campus Café provides two ways to update the login page through a CLOB or through a fixed pre-set template with controls.

### <span id="page-8-1"></span>Using CLOB (Recommended)

A CLOB called LOGIN\_PAGE. This CLOB can essentially be a self-contained HTML page with embedded CSS styling. **This is the recommended option as it provides maximum control over the layout and styling.** Campus Café can provide example CLOBs.

Key elements of the page are the username and password boxes, and the forgot password link.

#### **Username and password boxes**

```
<form name="LoginForm" action="login" method="post" _lpchecked="1">
<input type="text" name="user" id="user" placeholder="Username">
<input type="password" name="pwd" id="pwd" placeholder="Password">
<button type="submit" name="Login" id="login-btn" class="send" 
value="Login">Login</button>
<input type="hidden" name="handler" value="auth">
</form>
```
#### **Forgot Password Link**

```
<a href="https://<school URL>-
web.scansoftware.com/cafeweb/login?handler=getUsername&option=emailpwd">Click 
here if you forgot your password.</a>
```
### <span id="page-9-0"></span>Fixed Template (alternative to CLOB)

The pre-set, fixed template offers an alternative to a CLOB.

The login page features two customizable informational columns: one on the left which defaults to an Information section, and one on the right which defaults to an Announcement section. Each section consists of records that the user inputs from the Login Page Config Page in the Administration Tab.

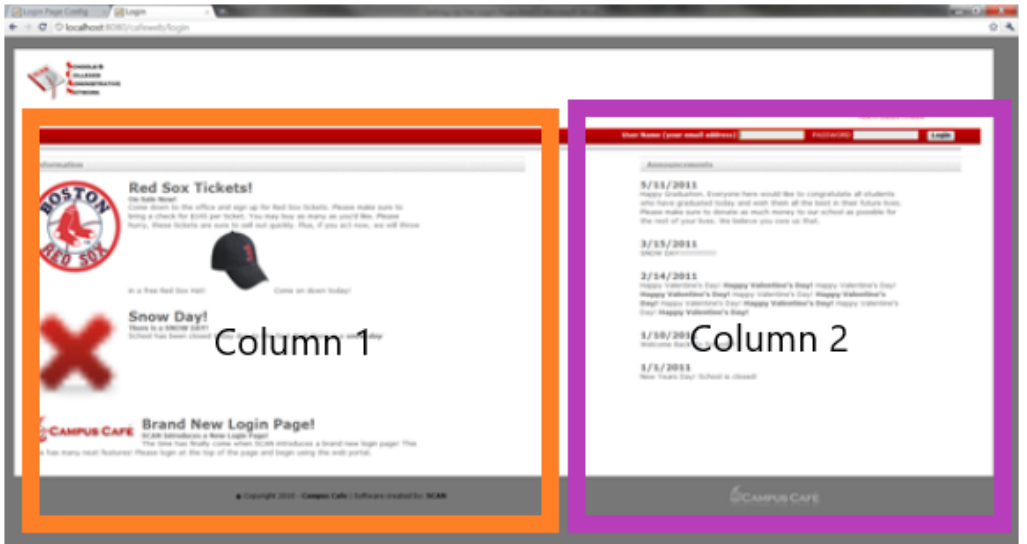

### <span id="page-9-1"></span>Adjusting the Login Template Headers and Footer

Permission 915 in the System Admin Module controls if the user can see the Login Page Config Page. Setting it to NA prevents them from doing so.

To adjust the log in page, navigate to Admin  $\rightarrow$  Log in Page

The upper boxes (shown below) allow changes to the headers and footers. Click the requisite update button on the right after adjusting the text.

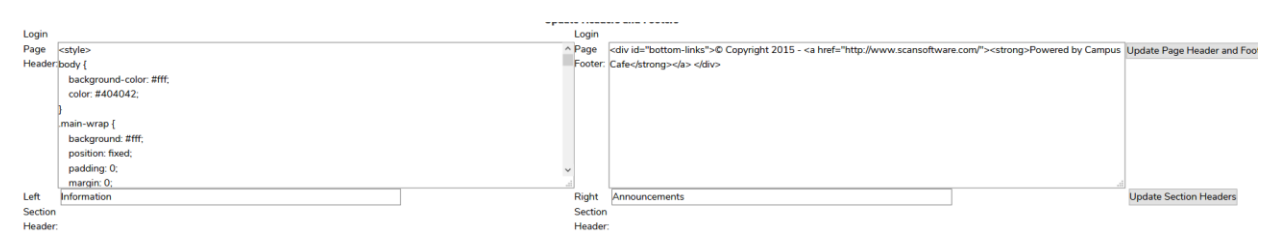

If set to blank, then the values will default to the Campus Café default values. The login default introduces the header div and the toplogo div which can be changed in the CSS if you leave them in the header. Please note that the header div encompasses the entire header so it is not closed in the default value. It will be closed later in the code. The footer div introduces the bottom-links div and the designby div that can be changed in the CSS if you leave them in the footer.

If you would like the header or the footer to be blank you may put a dummy html tag in the text box and press the update button. For example, you could put  $\langle b \rangle \langle b \rangle$  in the text box and that would show in the Login Page as a blank section header. The boxes will accept HTML, but it is suggested you change most of the formatting via CSS.

### <span id="page-10-0"></span>Add a Left Section

On the Login Page Config Page there is a section labeled Insert a New Section Record. This is where you add records to either the left column or the right column.

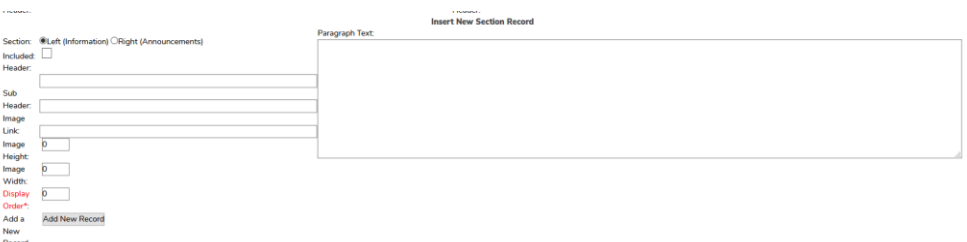

- 1. Select the left radio button
- 2. Check the included box if you want it to appear on the login page. If you are adding records that you do not want to appear until later, leave this unchecked. The record will be saved in the database but will not appear on the Login Page. You can check or uncheck the box later.
- 3. Enter the Header. ("Red Sox Tickets!" in the example image). This will go into a <h1> tag on the Login Page.
- 4. Enter the Sub Header. ("On Sale Now!" in the example image). This will go into a <h4> tag on the Login Page.
- 5. Enter the Paragraph Text. The Paragraph Text, like the Header and Sub Header, can accept html tags, but it is suggested you change most of the formatting via CSS by adding a changed content\_twothird attribute in localloginpage.css.
- 6. If you want an image to be included on the left-hand side of the Information Section, enter the link to the image in the Image Link box. If the picture is located locally in the Tomcat folder, a local URL will work (for example images/picture.gif). Otherwise a fully formed URL is needed (for example https://www.website.com/image.gif).
- 7. -f an image is to be added and you want it to overwrite the length and width of the image (perhaps to keep all the images in all the Information Sections consistent), you can add the pixels into the Image Width and Image Height boxes. If you want the picture size to default to its actual size, leave those boxes blank.
- 8. Enter the Display Order. The section with the highest display order will display first. This makes entering new records easier because you do not need to adjust the previous records to make the newest record appear on the top of the page.
- 9. Click on the Add New Record button. The record will be saved in the WBLOGN table and will appear in the Existing Left Section Records below. In that table you can adjust the existing records, include or uninclude them, or delete them.

### <span id="page-11-0"></span>Add a Right Section Record ("Announcement")

- 1. Select the right radio button
- 2. Check the included box if you want it to appear on the login page. If you are adding records that you do not want to appear until later, leave this unchecked. The record will be saved in the database but will not appear on the Login Page. You can check or uncheck this box later.
- 3. Enter the Header.  $(5/11/2011$  in image above). This will go into a  $\langle h2 \rangle$  tag on the Login Page.
- 4. Enter the Paragraph Text. The Paragraph Text, like the Header, can accept html tags, but it is suggested you change most of the formatting via CSS by adding a changed content\_onethird attribute in localloginpage.css.
- 5. Right Section records do not have a subheader. Nor do they have images.
- 6. Enter the Display Order. The section with the highest display order will display first. This makes entering new records easier because you do not need to adjust the previous records to make the newest record appear on the top of the page.
- 7. Click on the Add New Record button. The record will be saved in the WBLOGN table and will appear in the Existing Right Section Records below. In that table you can adjust the existing records, include or uninclude them, or delete them.

#### <span id="page-11-1"></span>Login Template CSS

Font colors, font sizes, background colors, header size and colors, and other similar attributes on the login page may be change via CSS. Changes are made in the localloginpage.css located in the cafeweb/css folder.

**IMPORTANT**: The CSS with default styles is named loginpage.css. This will be overwritten every time you take a new version, so do not change it.

#### <span id="page-11-2"></span>Labels

Labels for some elements of the login template may be adjusted by navigating to Admin  $\rightarrow$ Adjustable Text Maintenance.

**LOGIN\_TIMEOUT\_MSG** in Table WBTEXT controls what the message will appear when the user has timed out and is automatically returned to the login page.

**LOGIN PASSWORD DESC** Description text that appears when the user hovers over the password textbox in the login page.

**LOGIN\_USERNAME\_DESC** Description text that appears when the user hovers over the username textbox in the login page.

**LOGIN\_USERNAME\_LABEL** Text of the username label in the login screen.

**LOGIN\_FORGOT\_PASS** Text that appears as the link to the forgot password page.

### <span id="page-12-0"></span>Login Page Username and Password Configuration

To control how usernames and passwords appear, update custom controls by navigating to Admin → Custom Control Maintenance

- WEBUSRNAME Sequence 1: Parameter 1 converts the case of the username and Parameter 2 controls if the username field is masked (hides the characters that are typed).
- WEBPASSWRD Sequence 1 Controls configurations regarding the password including the password complexity.

## <span id="page-13-0"></span>Timeout Message

The message that appears when a user times out for inactivity may be adjusted by navigating to Admin  $\rightarrow$  Adjustable Text Maintenance.

**LOGIN\_TIMEOUT\_MSG** controls what the message will appear when the user has timed out and is automatically returned to the login page.

## <span id="page-14-0"></span>Admissions Portal (Application) Style

Please refer to the Admissions Documentation as the admissions portal (applications) has its own label CSS functions in the Admissions Portal Config and many CLOBs that can be used to change the look and feel of the admissions application. These elements would in tandem with the admissionsportal.css file.